## Flow of the first login of the member management system SMOOSY (Atlas. Co. Ltd.)

When you log in to SMOOSY for the first time, you should set a password first. Please click the following password issuing URL.

ID」, and please choose a transmission「送信」 button. パスワード発行 -<br>アグスンJDに会員番号キたけ会員構築に教養されているマニルアドレ2を入力してください。 パスワード的のATIDLをマニルを満加します パスワード発⾏URLコグインID https://lsj.smoosy.atlas.jp/mypage/password-issueキャンセル 会員番号および登録しているメールアドレスが不明の方は、事務局までご連絡ください 12

3

An email [password setting URL] 「パスワード設定URLのお知らせ」will be sent to you. Please click in the email 「パスワード設定URL」and set password within 24 hours. ※If an email does not arrive, please contact the secretariat.

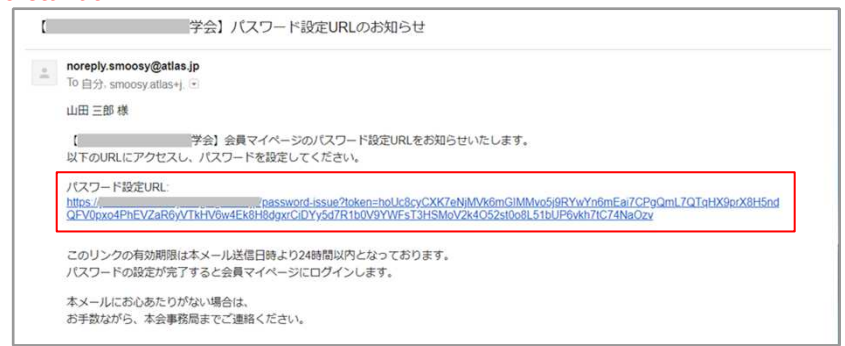

A password issuing 「パスワード発行」 screen is displayed. Please input a password twice, and log in.

A password issuing 「パスワード発行」 screen is displayed. Please input your registered e-mail address or a member number into a login ID 「ログイン

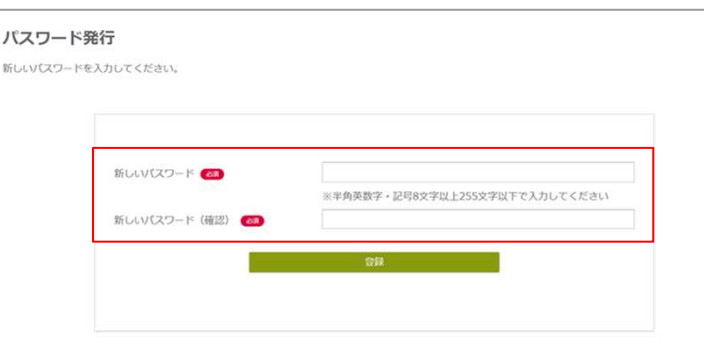

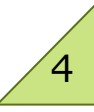

## [After the first login] Confirmation of the registered information and the way to update

1

3

After the first login, please confirm member information from the button [member information indication] 「会員情報表示」 of the lower top page. Please confirm whether an affiliation and address information are the latest.

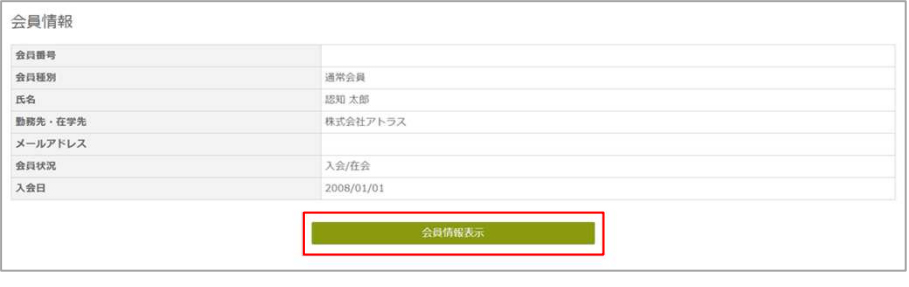

When there are the information that is not the latest, please click the button [member information change] 「会員情報変更」 to update.

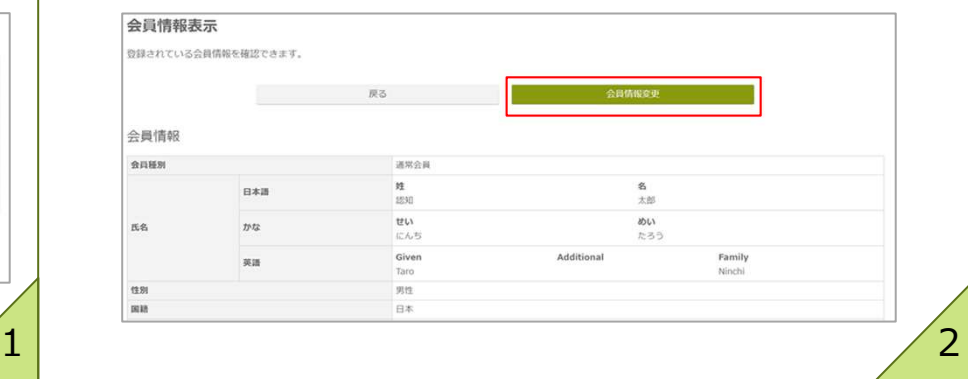

After update the information and revise them, please click a button [confirmation] 「確認」. ※When you have the item which you cannot edit but want to be changed, please contact the secretariat.

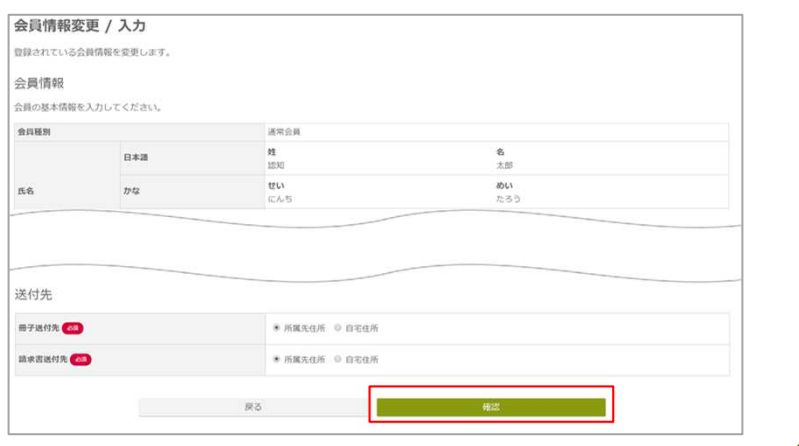

After confirming the contents in a 'confirmation screen' 「会員情報 変更/確認」is all right, please click a button [registration] 「登録」. If a registration screen is displayed, the modification is completed.

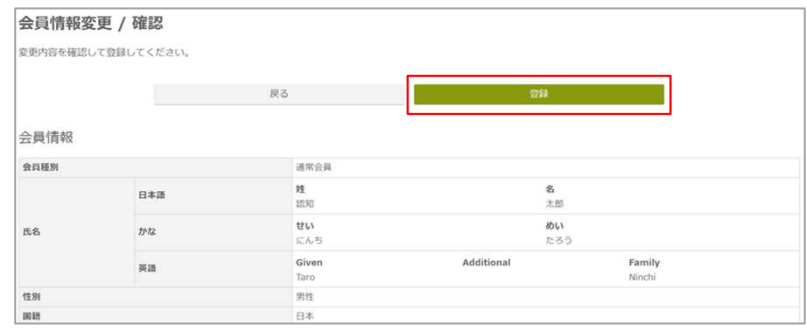

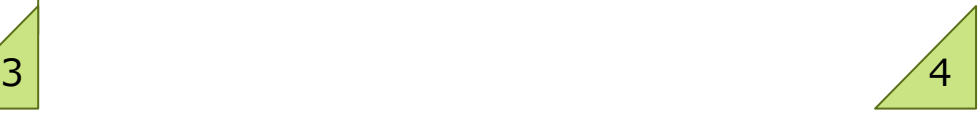